## **Solution to opening a tender box remotely in Microsoft Teams**

**Please note – if you can't access Teams, contact your local IT support**

- **1. Open Teams (Note you need the app to share your desktop)**
- **2. In the command box at the top of the screen, type in the person's name**
- **3. Select the person and a chat screen will appear.**
- **4. Click on the phone or the arrow point up into a screen icon**

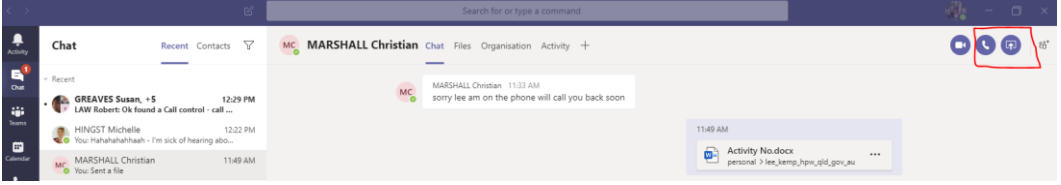

**The phone wil give your voice comms where the other icon will just share your desktop – so you'll need to call them to.**

**Clicking on the arrow pointing up to the screen gives you an option of what screen to display.**

- **5. Select your display**
- **6. Select give control and the person will be able to accee your desktop**
- **7. Have them type in their password and then give control back to you.**
- **8. The tender box can now be opened.**